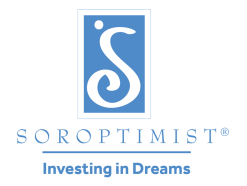

Una organización global de voluntarias que mejora las vidas de mujeres y niñas a través de programas que llevan al empoderamiento social y económico.

#### **SOROPTIMIST INTERNATIONAL OF THE AMERICAS, INC. ®**

# Pagar Cuotas de 2023 a 2024 en Línea

Bienvenida a las opciones para pago de cuotas en línea. Antes de que empiece su pago de cuotas de club en línea mediante las instrucciones punto por punto que se adjuntan, por favor lea la información siguiente cuyo fin es ayudarle a entender el sistema.

## Lo Que Se Puede Hacer En Línea

Actualizar su información de asociación:

• Agregar nuevas socias, dar de baja a socias, identificar a la nueva presidente, nueva tesorera, nueva Coordinadora del Premio LYD del club y nueva Coordinadora de Sonhe, Realize, actualizar información de contacto para todas las socias y incluyendo correo electrónico. La sede de SIA les urge usted que maneje su lista en línea, incluso si usted no desea pagar sus deudas en línea. Ponga al día simplemente su información de las socias en línea, y después determine la cantidad que usted debe a la sede, y remita el pago con la hoja de trabajo de las deudas, O usted puede pagar en línea.

Hacer pago de lo siguiente, con tarjeta de crédito (MasterCard, Visa, American Express), tarjeta de cuenta corriente o PayPal:

- Pagar cuotas de socias, cuota a SI. (Clubes que pagan en línea recibirán un recibo detallado automatizado en su dirección de correo electrónico del club "@soroptimist.net".)
- Hacer contribuciones a Centavos de las Fundadoras, a las Donaciones de los Clubes y otros tipos de donaciones.

Solicitar una copia electrónica de su lista de club:

- Por correo electrónico a la dirección de su elección.
- Elección de Word, PDF o Excel.

#### Lo Que No Puede Hacerse En Línea

- Transferir a socias Soroptimistas actuales al club o fuera de él. Por favor presente el formulario 5010 a la sede.
- Reintegrar socias. Si hay socias que estén reingresando dentro de un año o que estén renunciando, por favor presentar el formulario 5008 a la sede con los pagos correspondientes.
- Añadir a nuevas socias con la fecha de reintegración del ano de club anterior.

# Índice

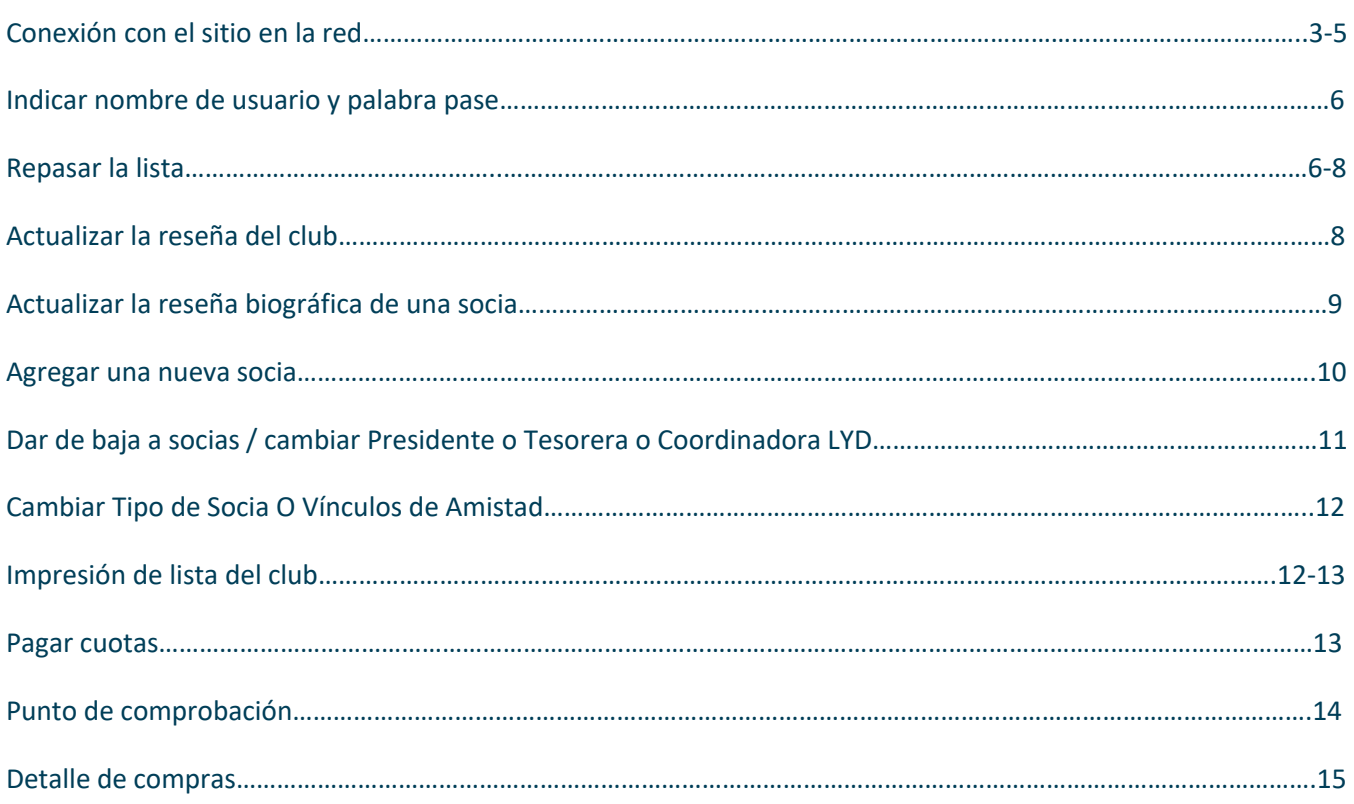

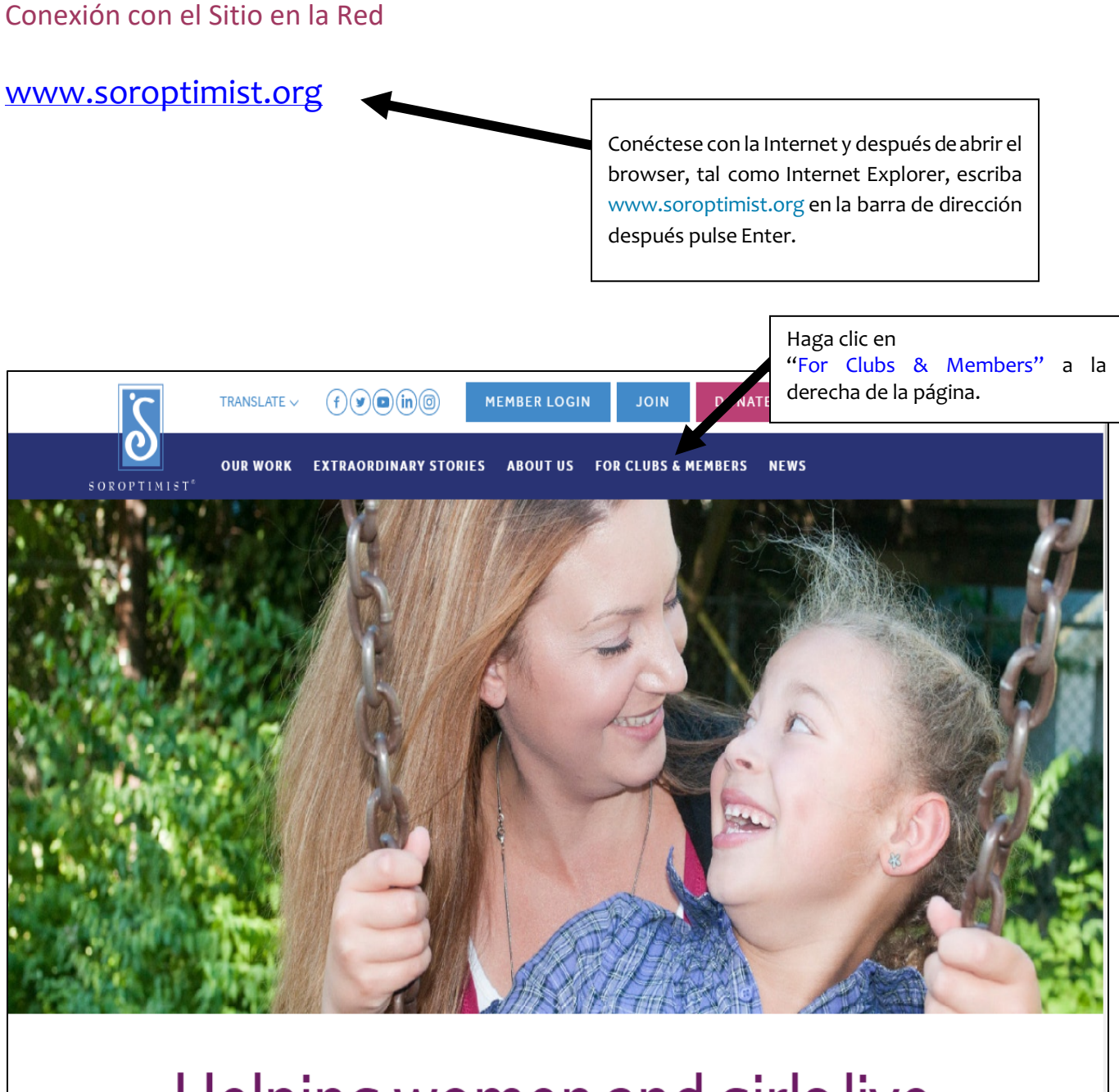

# Helping women and girls live their dreams

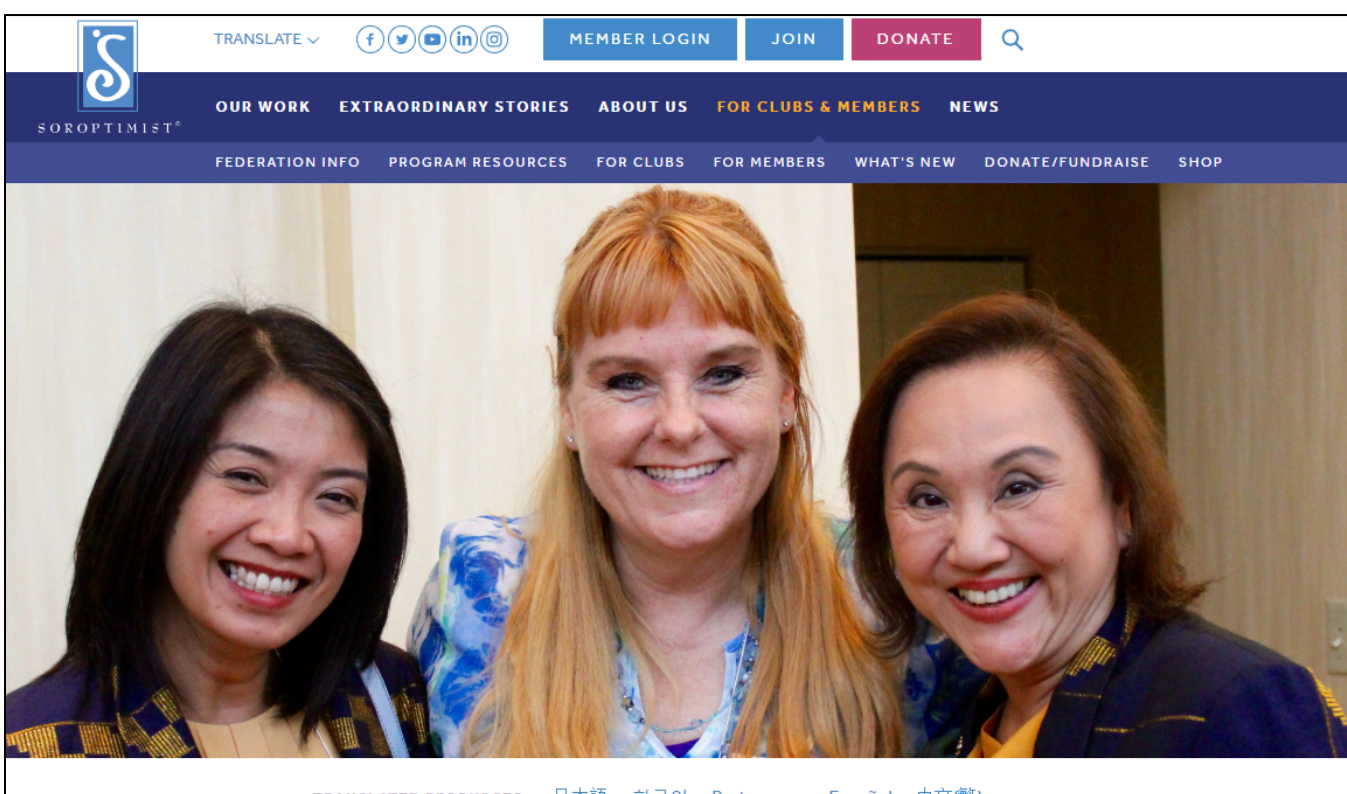

TRANSLATED RESOURCES: 日本語 한국어 Portuguese Español 中文(繁)

# For Clubs and M ers

nce! Contact Find the resources and information you need for a successful club and member expe siahq@soroptimist.org with inquiries or for assistance

Haga clic en "Espanol".

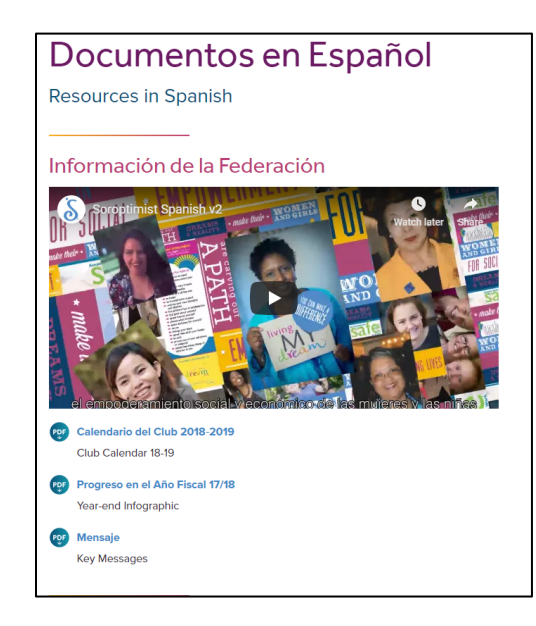

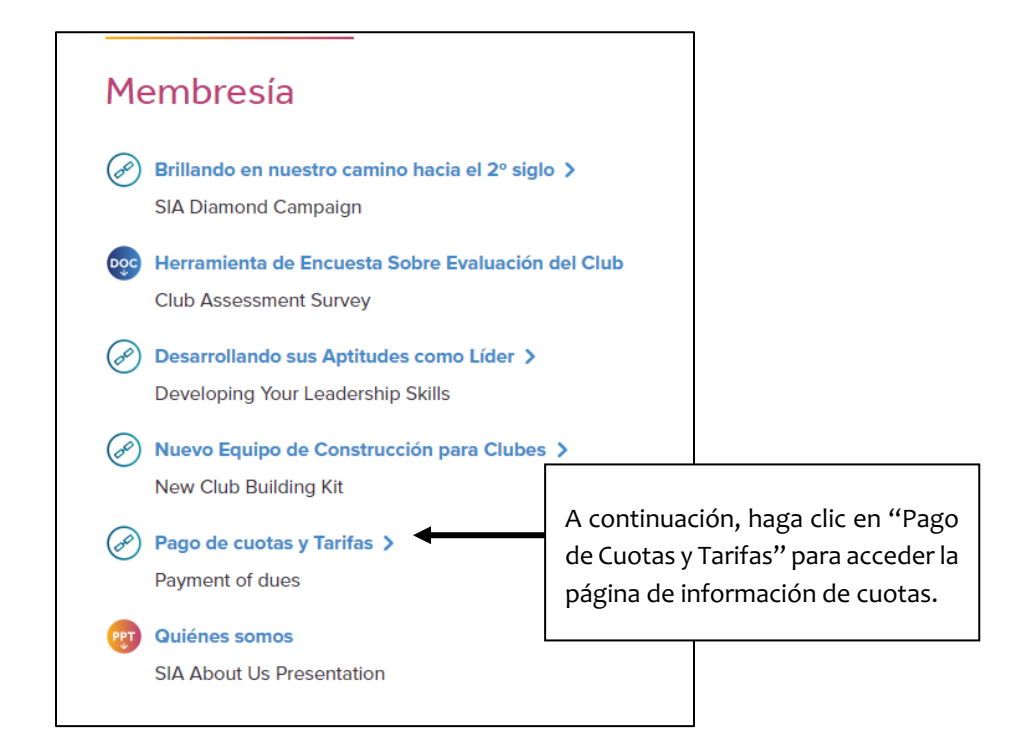

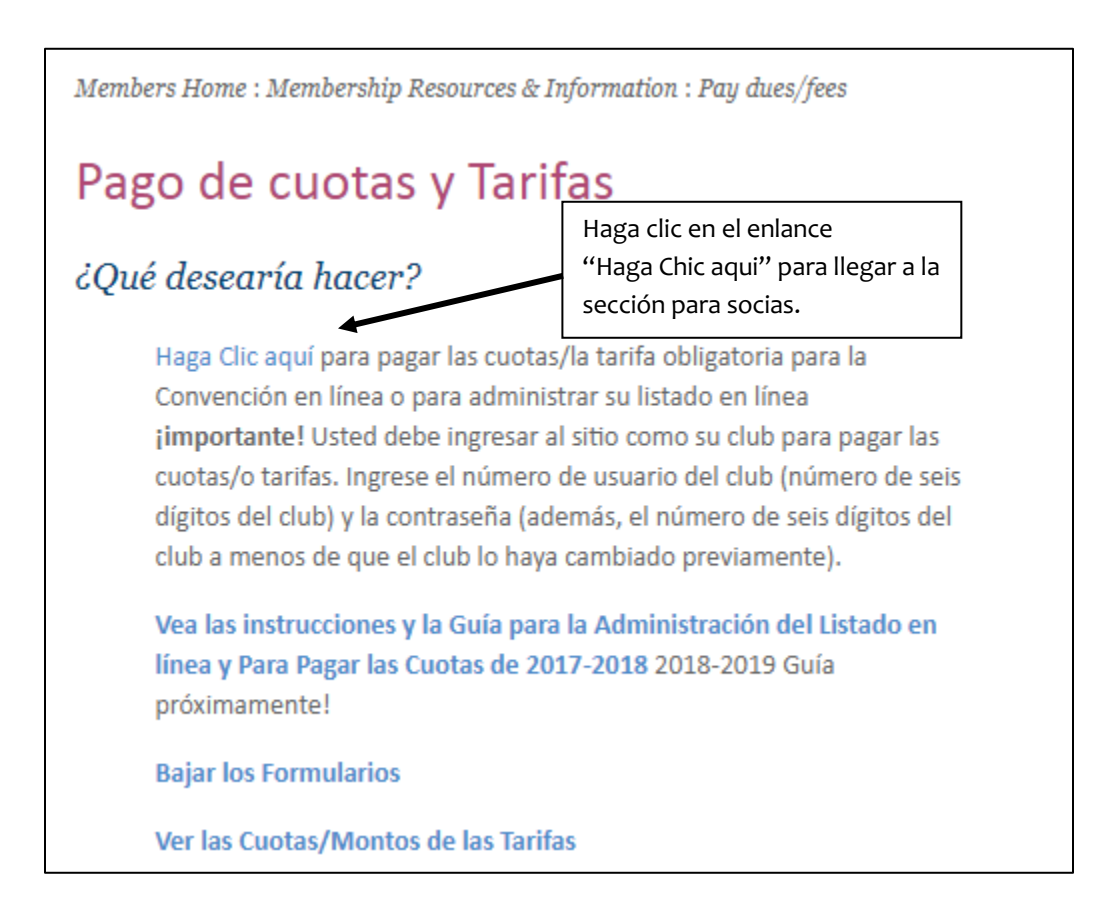

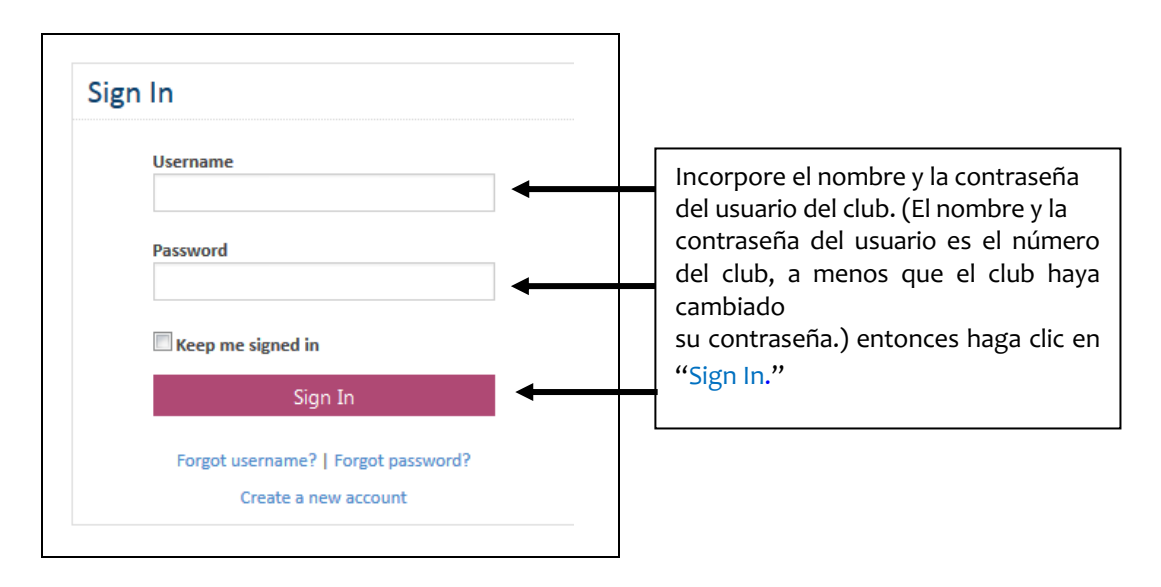

# Indicar el Nombre y la Contraseña del Usuario

#### Repasar la Lista

En "Club Roster" (actualización de club/socia) los clubes del lugar pueden…

- 1. Examinar o corregir la lista
- 2. Actualizar la reseña sucinta del club o de la socia
- 3. Agregar una socia o socias
- 4. Dar de baja a una social o socias
- 5. Cambiar Presidente y/o Tesorera y/o Coordinadora LYD
- 6. Eliminar Vínculos de Amistad
- 7. Impresión de Lista del Club Seguirán instrucciones detalladas.

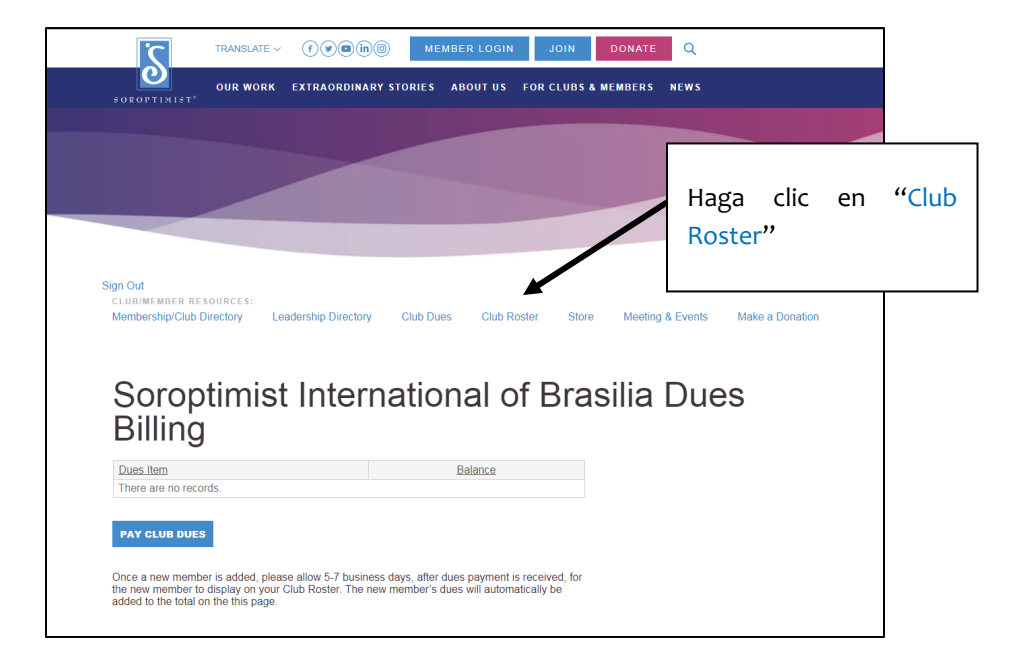

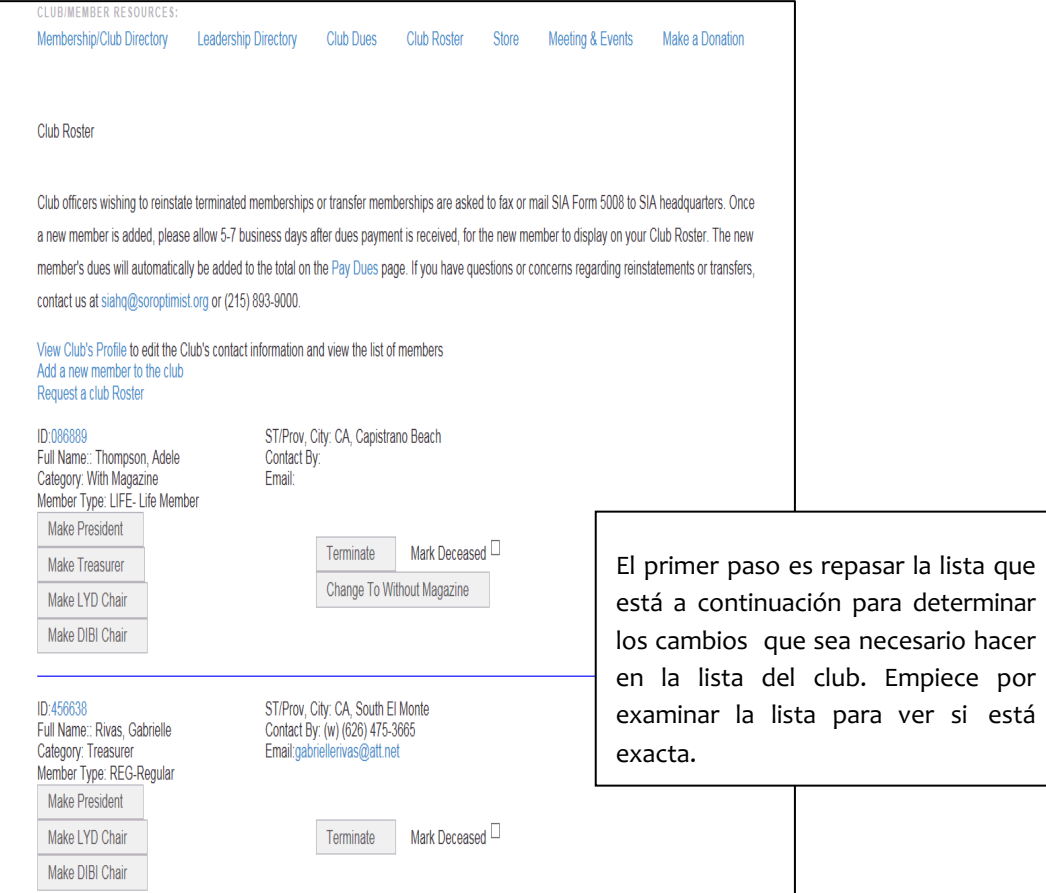

(1) Repasar/corregir la lista

Determine los cambios que se necesite hacer en la lista del club y empiece a repasar la lista del club que muestra cada socia del club, identificación (número de socia), nombre, categoría y ciudad/estado.

# Actualización de Reseña Concisa del Club

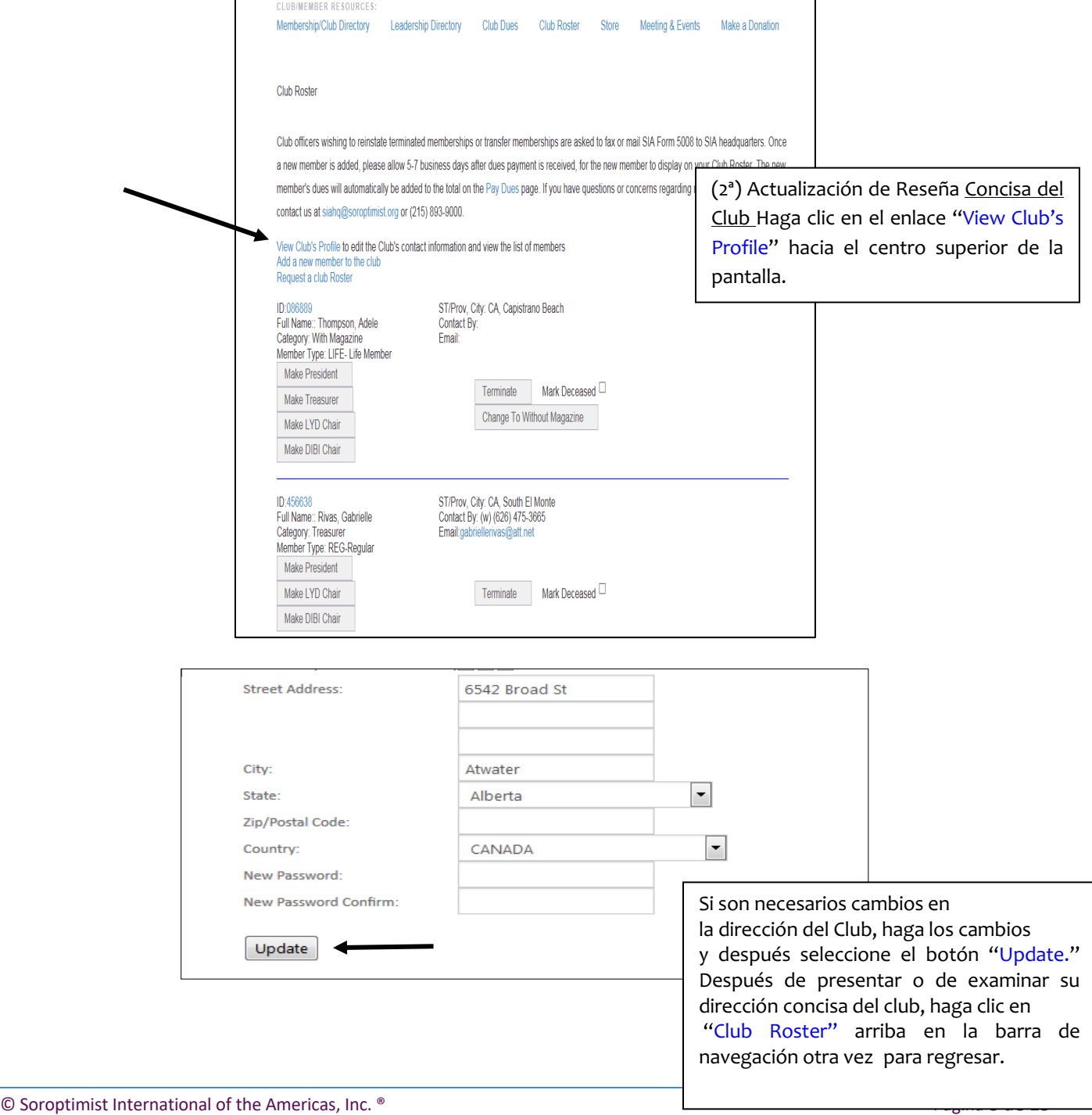

# Actualizar la Reseña de una Socia

#### Club Roster

Club officers wishing to reinstate terminated memberships or transfer memberships are asked to fax or mail SIA Form 5008 to SIA headquarters. Once a new member is added, please allow 5-7 business days after dues payment is received, for the new member to display on your Club Roster. The new member's dues will automatically be added to the total on the Pay Dues page. If you have questions or concerns regarding reinstatements or transfers, contact us at siahq@soroptimist.org or (215) 893-9000.

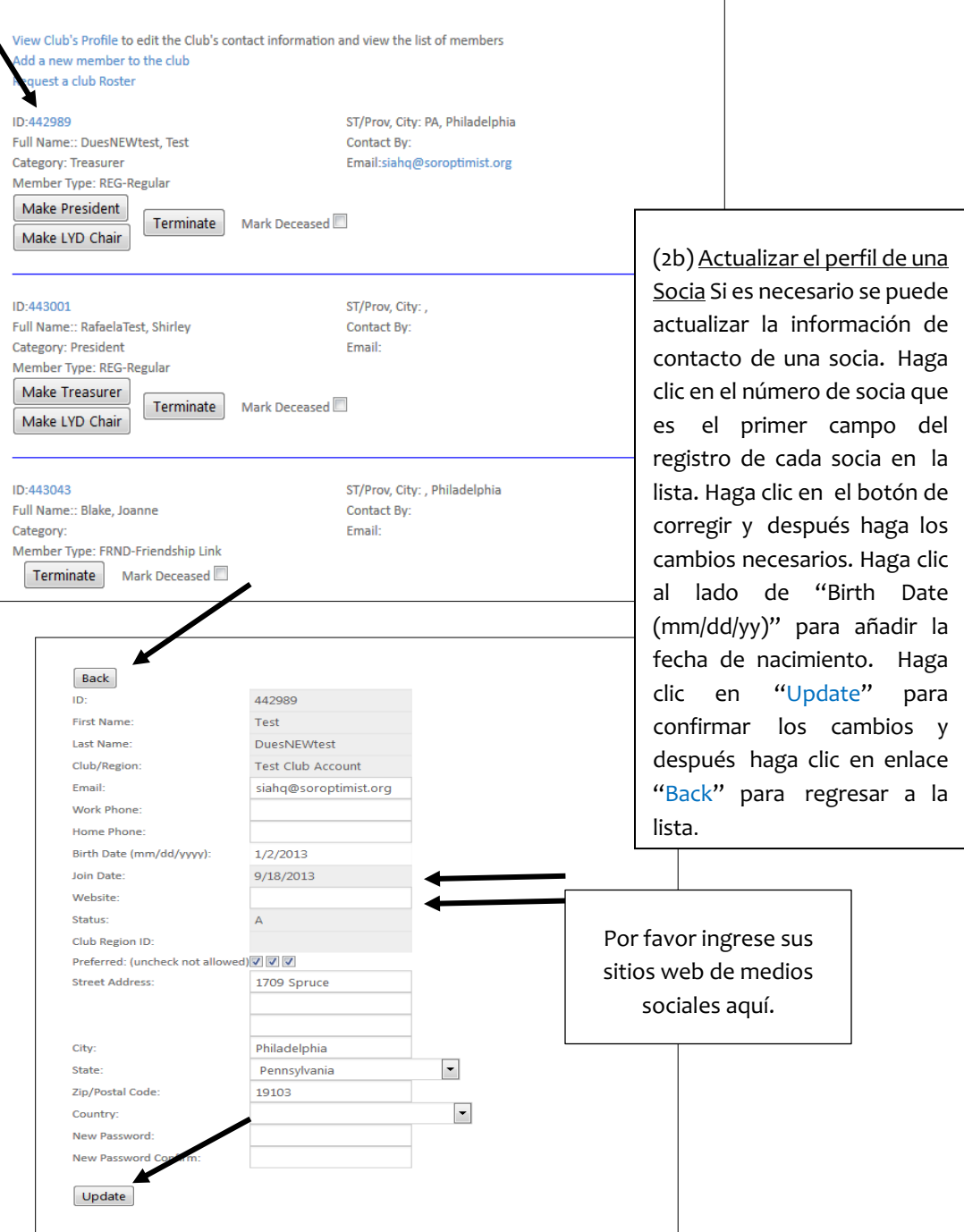

#### Agregar una Nueva Socia

View Club's Profile to edit the Club's contact information and view the list of members Add a new member to the club -4 Request a club Roster

> (3) Si necesita agregar una nueva socia, haga clic en el enlace "add a new member to the club" hacia la mitad superior de la pantalla de la sección "Club Roster". (Referirse a la p. 6 si se necesita) Llene todos los campos necesarios y después haga clic en el botón de la parte inferior de la página. La página siguiente le permite repasar/corregir su información (no mostrada en este ejemplo) y haga clic en el botón "Continue" para agregar la nueva socia. Repita el proceso si necesita agregar más socias.

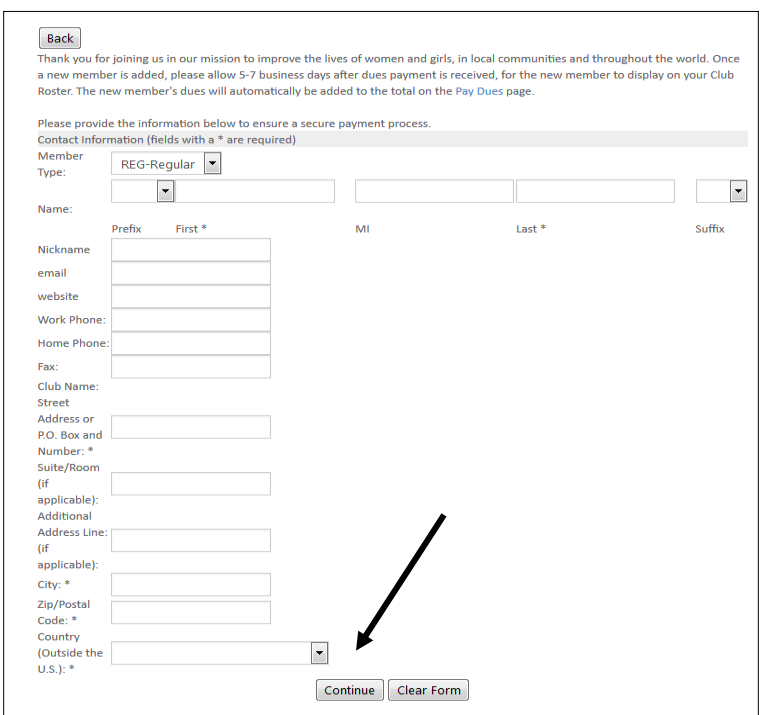

# Dar de Baja a Socias / Cambiar la Presidenta o la Tesorera o la Coordinadora de Premio Vive Tu Sueño (LYD)

#### (4) Dar de Baja a Socias

Para dar de baja a una socia haga clic en el botón "Terminate" junto a la socia en la sección "Club Member Update". *Si la socia ha fallecido, por favor marque la casilla "Deceased" y después dale de baja a la socia.* Al dar de baja a una socia se la quita de la lista y de la asociación a SIA. Si se da de baja a una socia accidentalmente, **no la agregue como nueva socia**. Envíele a la sede el Formulario 5008 junto con el pago. Si envía el formulario dentro de dos semanas a partir de su actividad en línea, puede dejar de pagar el cargo de reintegración. C*omuníquese con la sede de SIA si tiene alguna pregunta.*

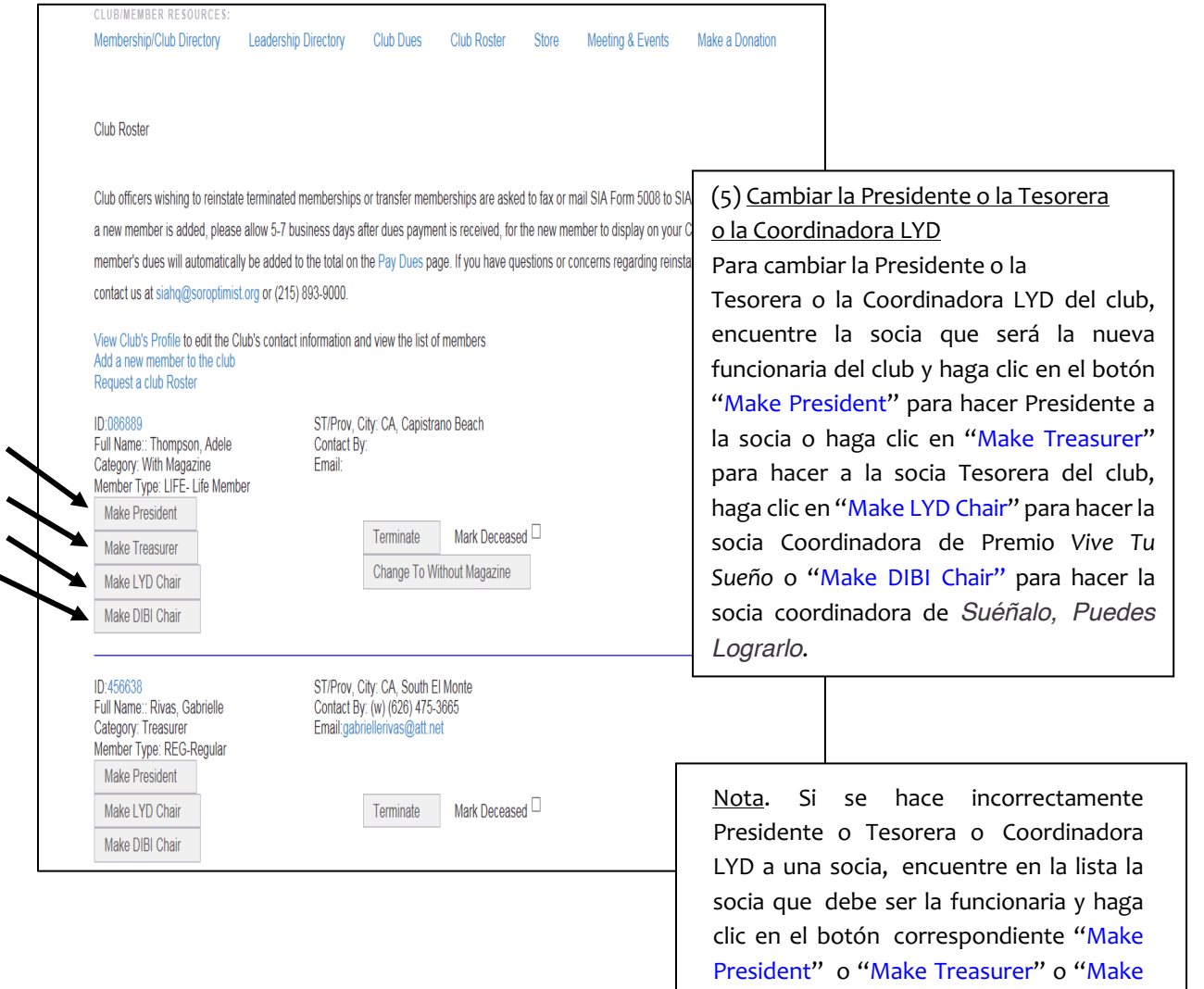

LYD Chair" o "Make DIBI Chair" y

confirmar el cambio.

# Cambiar Tipo de Socia O Vínculos de Amistad

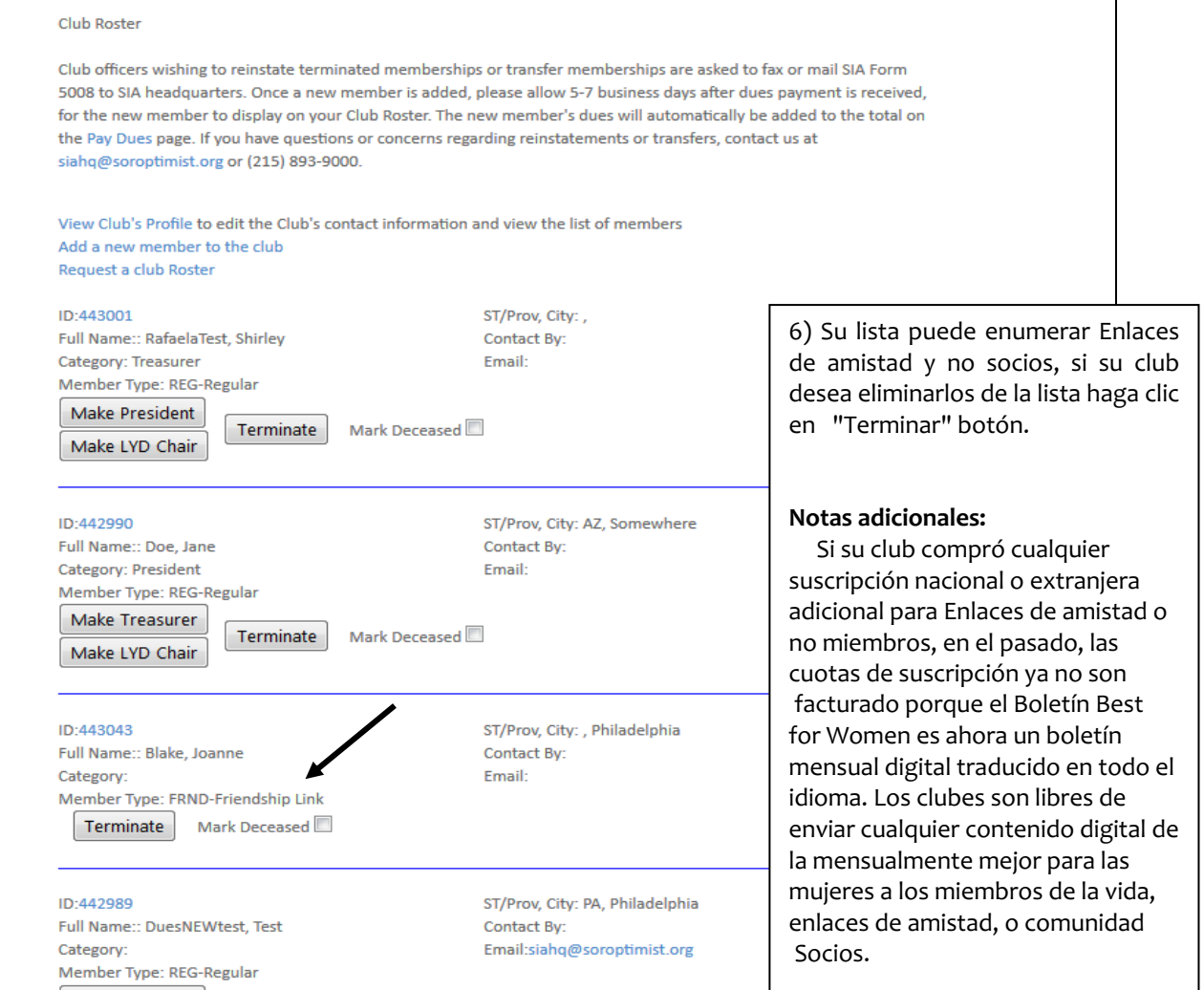

# Impresión de Lista del Club

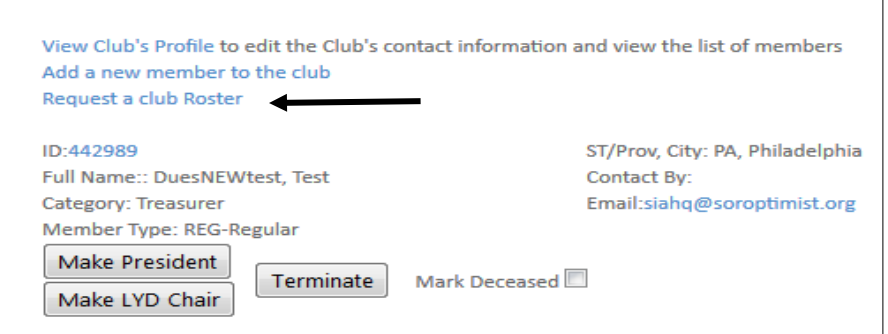

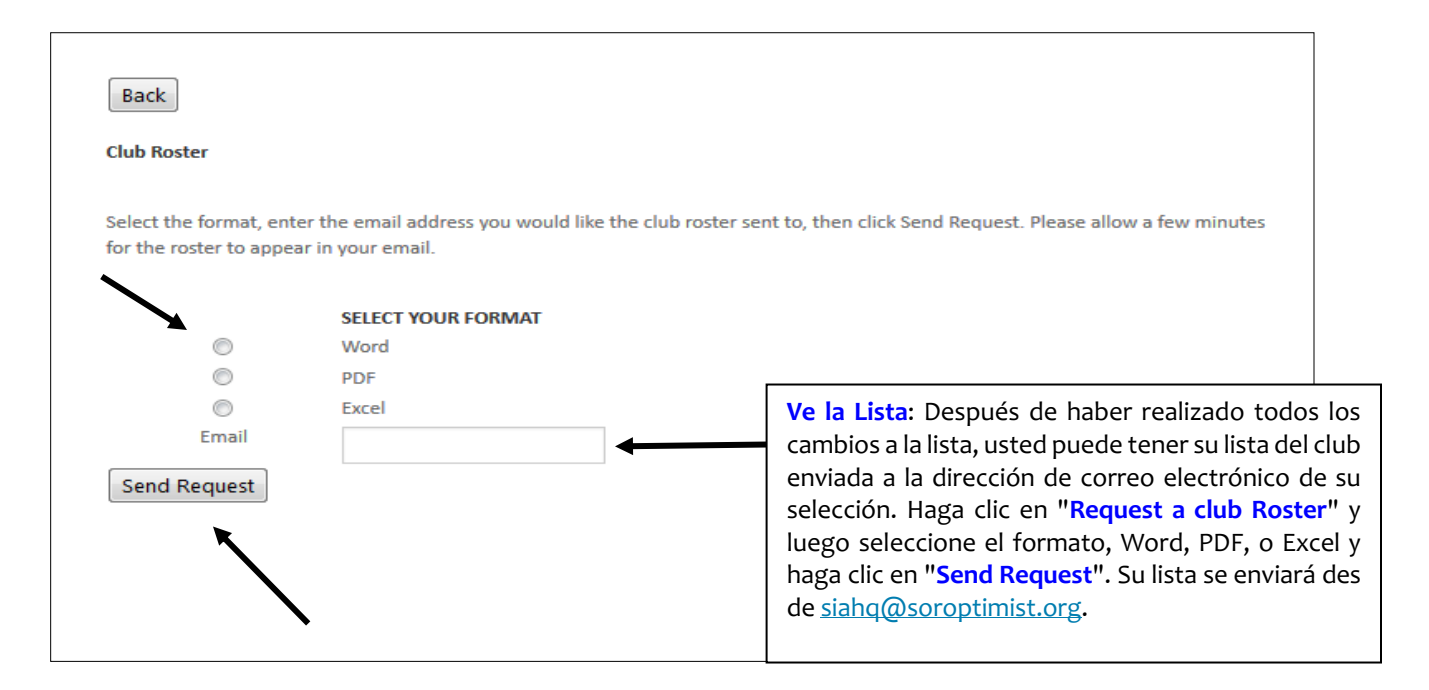

### Pagar Cuotas

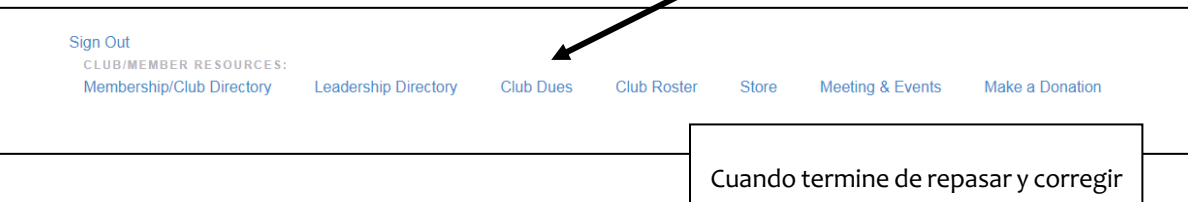

la lista, haga clic en el enlace "Club Dues".

# **Soroptimist International of Dues Billing**

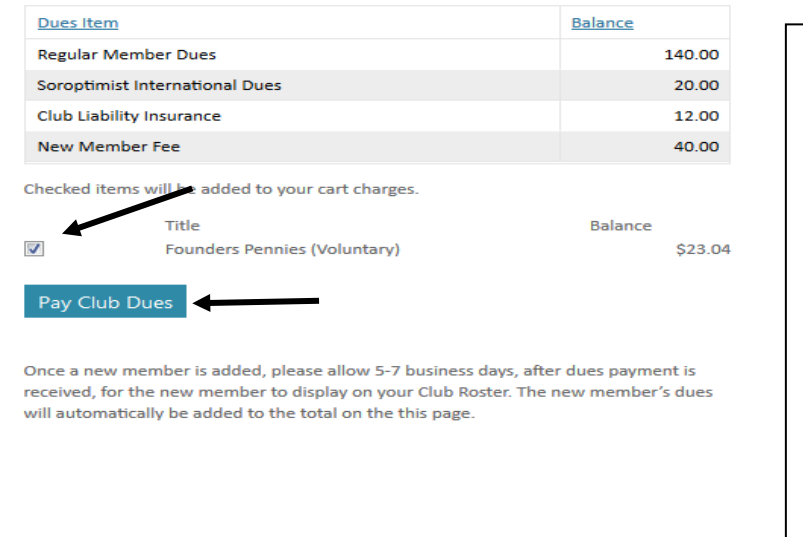

En la página "Pay Club Dues" (Pagar Cuotas) se detallan las cuotas. Centavos de las Fundadoras es una contribución voluntaria y la suma de estos campos puede cambiarse. Si no quiere contribuir quite la marca de verificación.

Repase los cambios, **IMPRIMA ESTA PAGINA** para sus expedientes y haga clic en "Pay Club Dues" para terminar el proceso.

## Punto de Comprobación

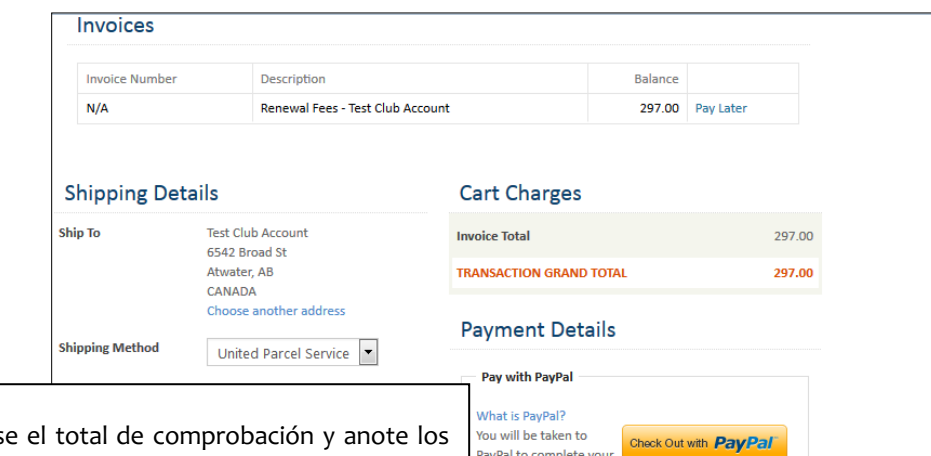

El Punto de Comprobación Repas datos de su tarjeta de crédito. Si usted tiene una cuenta con PayPal, haga clic en el botón de pago "PayPal". Si usted no tiene una cuenta de Paypal, pero desea crear una, las instrucciones se pueden encontrar en la página de web de Paypal.com: https://www.paypal.com/webapps/mpp/accountsetup

Cuando esta lista haga clic en el botón "Submit Order" solo una vez. Nota: puede haber demore de varios segundos para comprobar y terminar la transacción.

Si el total no está correcto haga clic en el botón "Pay Later" que hace volver a la pagina "Pay Dues" (ver página 14). Si necesita ir a la lista para hacer cambios, haga chasque el botón "Club/Member Update" (ver página 8). Prosiga hasta "Pay Dues", repase los conceptos y después haga clic en el botón "Pay Club Dues" otra vez para regresar a la pagina "Check-Out Basket".

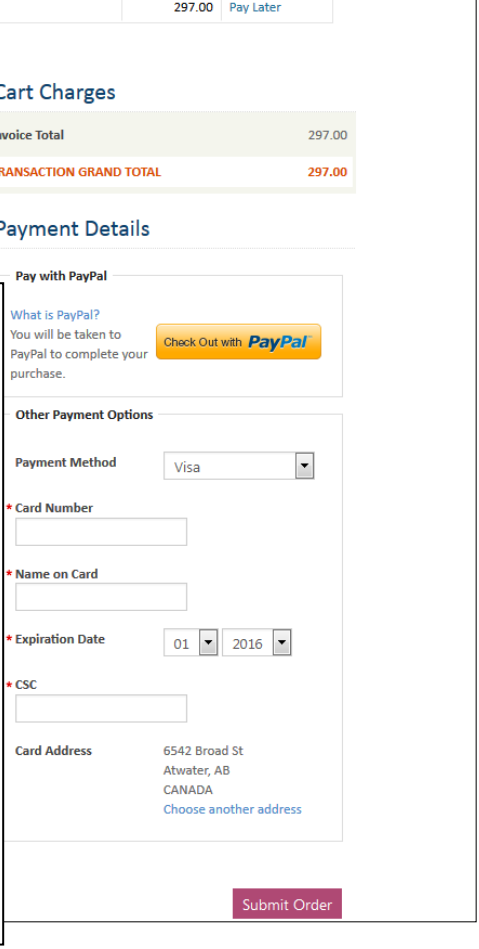

#### Detalles de Compras

La página Detalle de Compra confirma que la transacción y las cuotas del club han sido pagadas. Se recomienda imprimir esta página para sus registros. **Los recibos**: un recibo detallado se enviarán a la dirección de correo electrónico de su club @soroptimist.net para la copia de seguridad de la

#### Las donaciones

Se pagan los Centavos de las Fundadoras con las Cuotas. Se puede pagar el resto de las contribuciones por el link "donate" (contribuir) a la izquierda de la página.

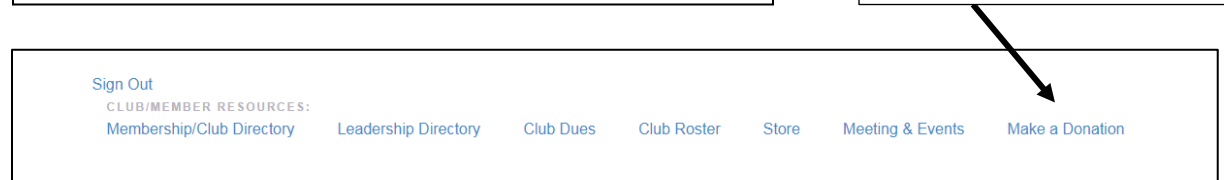

# **¡Gracias por procesarsu lista en línea!**

Si tiene preguntas puede enviar correo electrónico a siahq@soroptimist.org o llamara la sede al 215-893-9000.